#### **NEED HELP? 412-268-8855 or mediatech@cmu.edu**

### **Carnegie Mellon University**

**Computing Services** 

### **QUICK REFERENCE** Wean Hall 5421

# **CONNECTING**

## **PRESENTING**

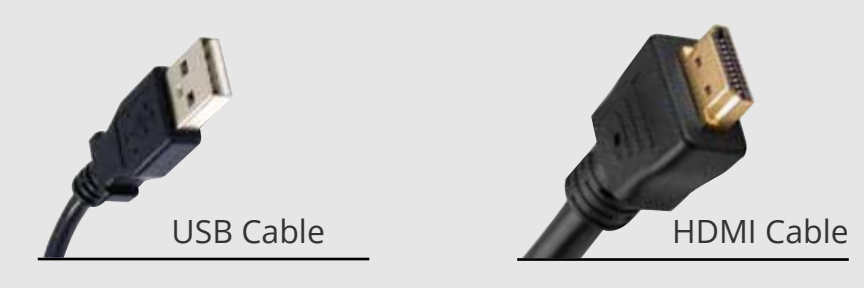

#### **DISPLAY ONE DEVICE**

- 1. Tap the touch panel to wake the system.
- 2. Under **Devices**, tap the device that you want to display.

#### **DISPLAY MULTIPLE DEVICES**

- 1. Under **Display Controls**, tap **Left-**, **Right-** or **All-** to set the display location for an additional device.
- 2. Under **Devices**, tap the additional device to display.
- 3. (Optional) Under Display Controls, tap **Blank Screen/ Unblank Screen** to toggle on/off room screens in the corresponding location.

#### **USE HYBRID TEACHING TECHNOLOGY**

- 1. Connect the **USB cable** to your laptop to use the conference camera and microphone.
- 2. Start a **Zoom** meeting on your computer.
- 3. Use the **Zoom app** to:
	- change the audio and video settings for the conference camera and microphone.
	- share your screen.

**NOTE:** For additional information on using Zoom, visit **cmu.edu/ computing/start/teaching/standard-hybrid.html**

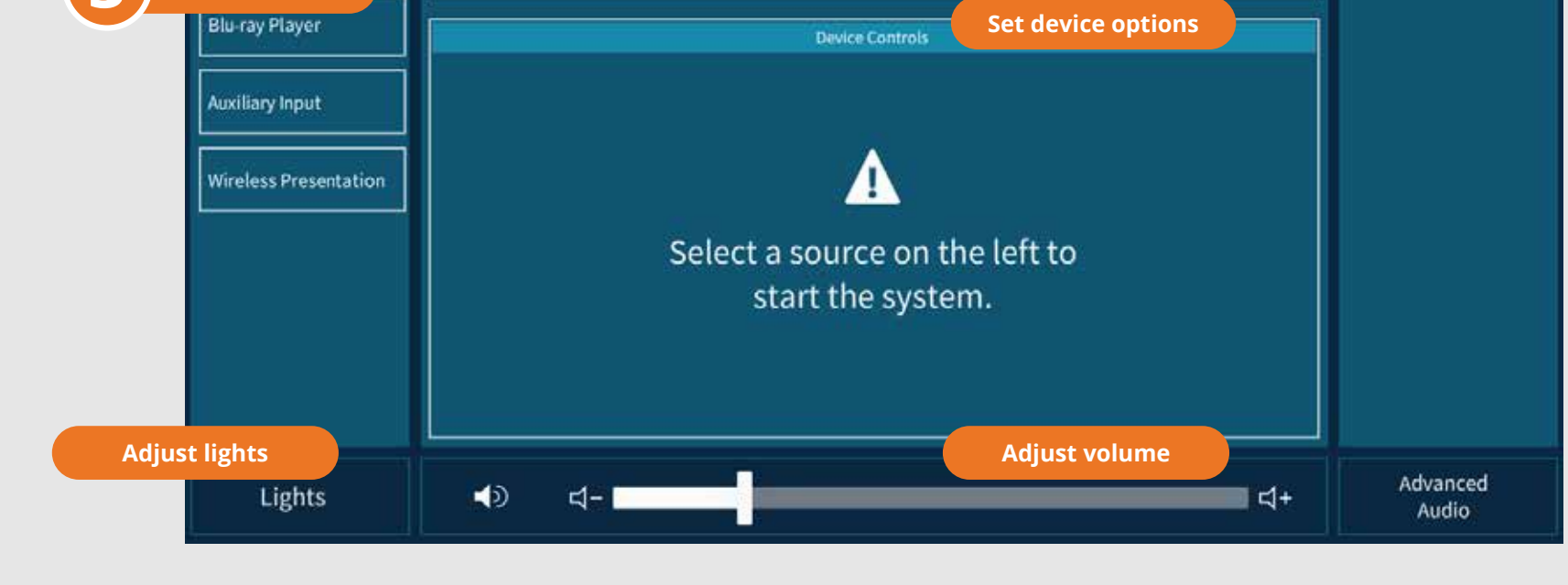

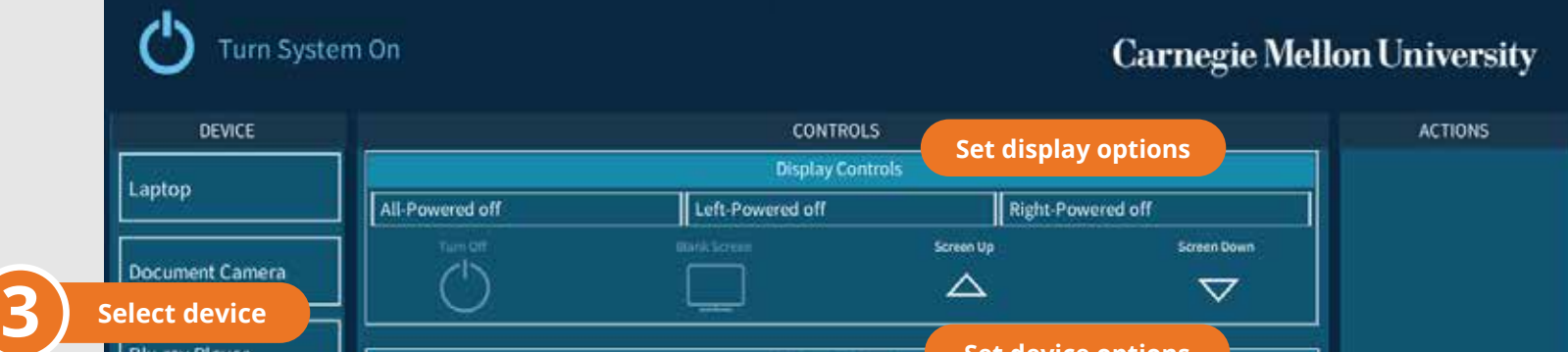

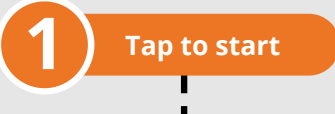

#### **WIRED**

- 1. Connect the **HDMI cable** to your laptop.
- 2. Connect the **USB cable** to your laptop if using the conference camera and microphone.

#### **WIRELESS**

- 1. Tap **Wireless Presentation** on the panel.
- 2. Follow the steps on the screen to connect your device.
- 3. Tap **End Presentation** to disconnect.